## **Archív Netbank használata**

### **Belépés**

[https://takarekbank.hu](https://takarekbank.hu/) ->Jobb felső sarokban narancssárga "Netbank" gomb

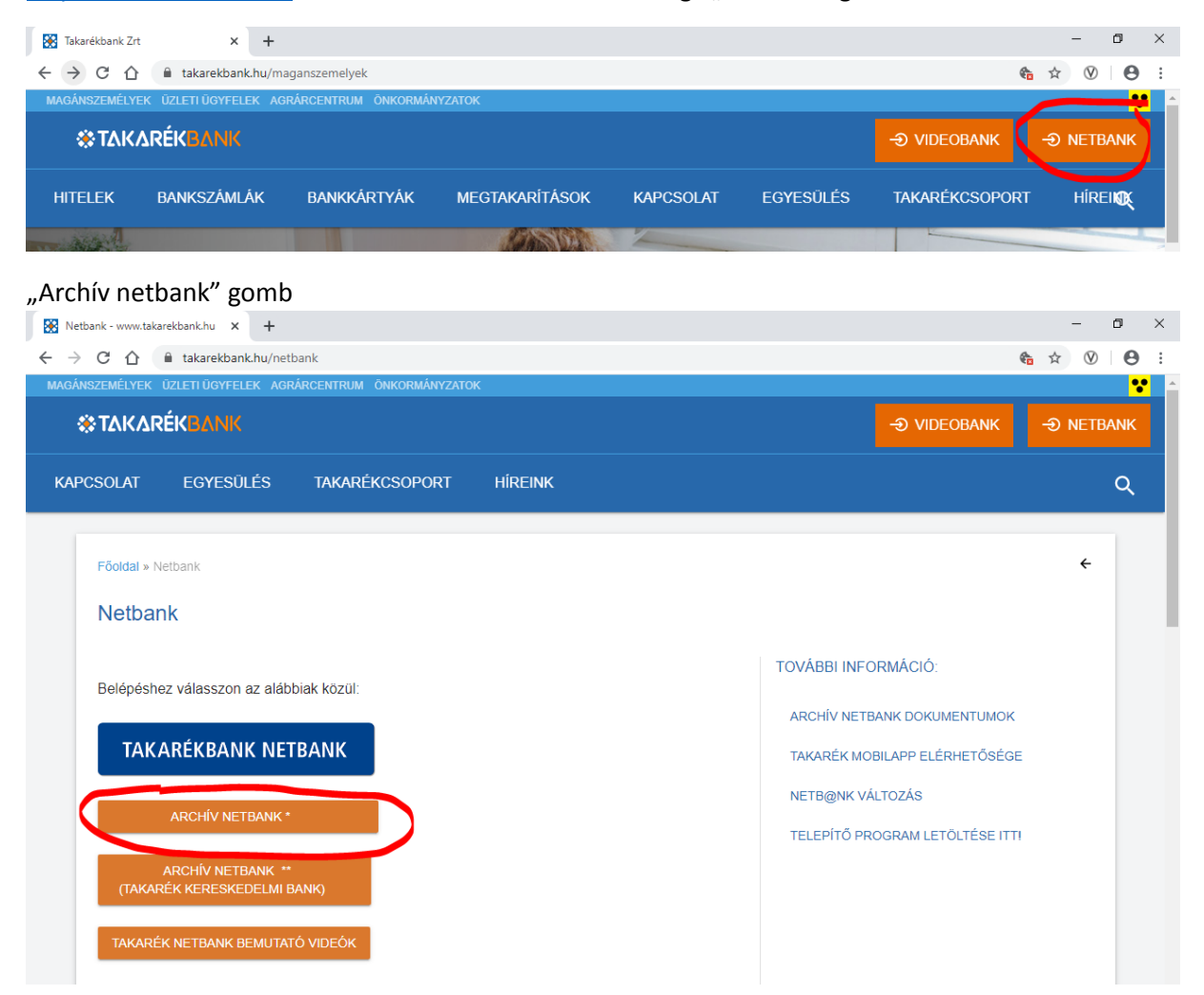

Takarék Netbank/Takarék e-Bank felhasználó esetén (ha nem rendelkezik "alias" névvel) a "Felhasználói azonosító" mezőbe ( - ) a Takarék Netbankban/Takarék e-Bankban használatos csoportkódot és a felhasználónevet kell beírni (csupa nagy betűkkel és kettősponttal elválasztva. Amennyiben van a felhasználónak "alias" neve, azt is használhatja.

A jelszó (•) megegyezik a Takarék Netbankban/Takarék e-Bankban használt belépési jelszóval.

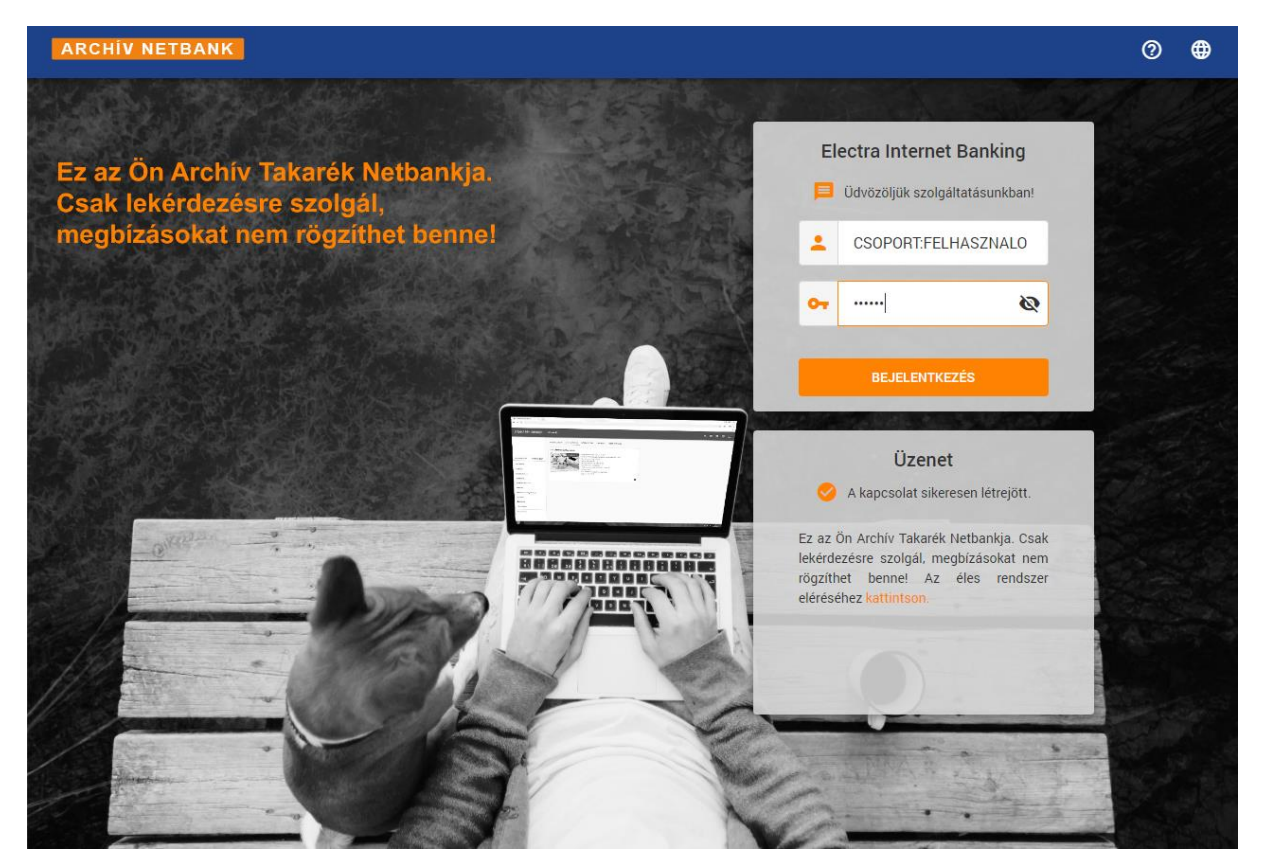

A Bejelentkezés megnyomása után, amennyiben helyes jelszót írt be az alábbi képernyő látható, bal oldalon a menüvel.

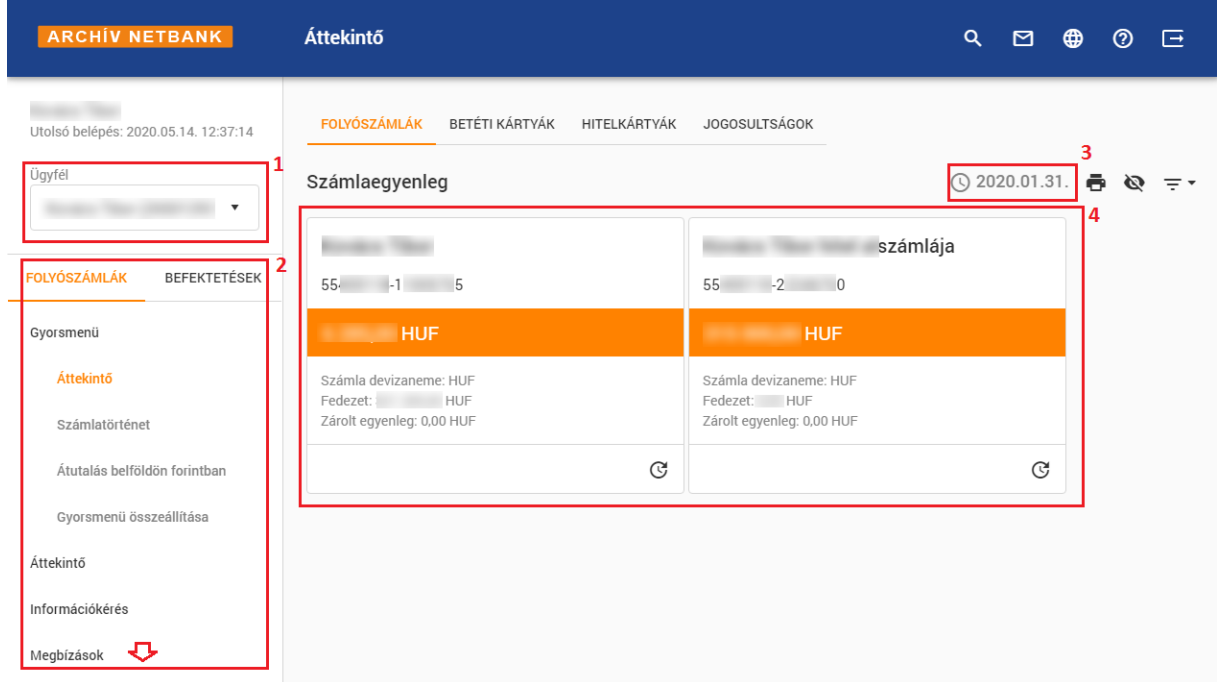

#### A képernyő részei:

- 1. Ügyfélválasztó: amennyiben több ügyfél számlájához van hozzáférése, itt választhatja ki, hogy melyikkel szeretne dolgozni.
- 2. Menü: az ábrán csak a menü egy része látható, görgetéssel a további menüpontok is láthatóvá válnak.
- 3. Az archív rendszer záró dátuma: eddig a napig tartalmaz adatokat az adott archív rendszer. A későbbi adatokat az éles rendszerben találja.

 $\checkmark$ 

4. A számlák fontosabb adatait tartalmazó "panelek". Ezek az adatok az archív rendszer záró dátumára vonatkoznak, az azóta történt változásokat nem követik.

A menü felépítése megegyezik a jelenleg használt éles Takarék Netbankkal, de mivel az archív rendszerben bizonyos funkciók nem használhatók (pl. megbízások készítése/beküldése), ezért ha ilyen menüpontot választ, akkor az alábbiakhoz hasonló figyelmeztetést kap:

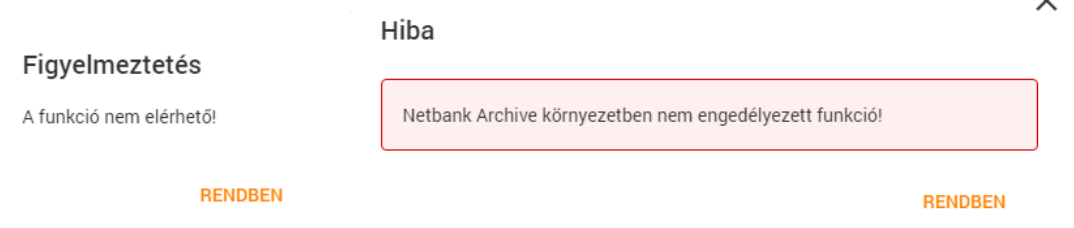

#### **PDF formátumú kivonatok lekérése**

Elektronikus szolgáltatások Elektronikus számlakivonat

A "Keresett időszak" kezdete/vége mezők kitöltése után nyomja meg a "Keresés" gombot.

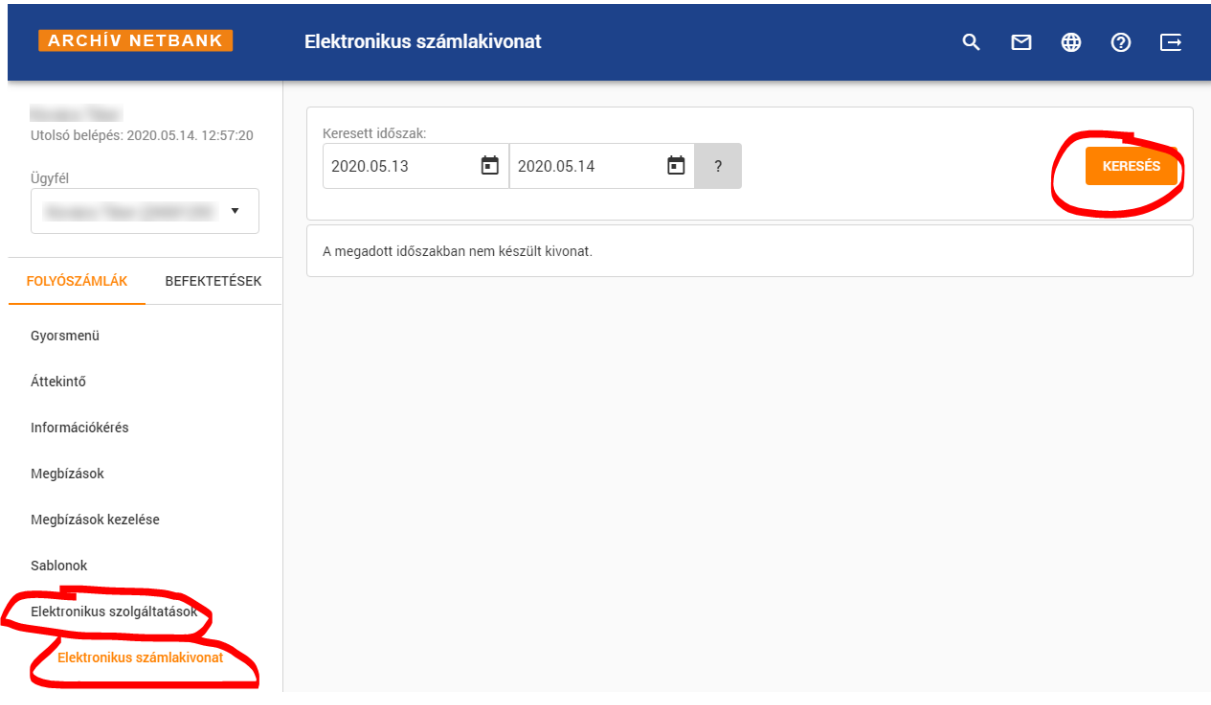

Ezt követően kiválasztható, hogy a megadott időszakban készült kivonatok közül melyik napot akarjuk megnézni. A kiválasztott nap kivonatai a választómező alatti táblázatban látszanak.

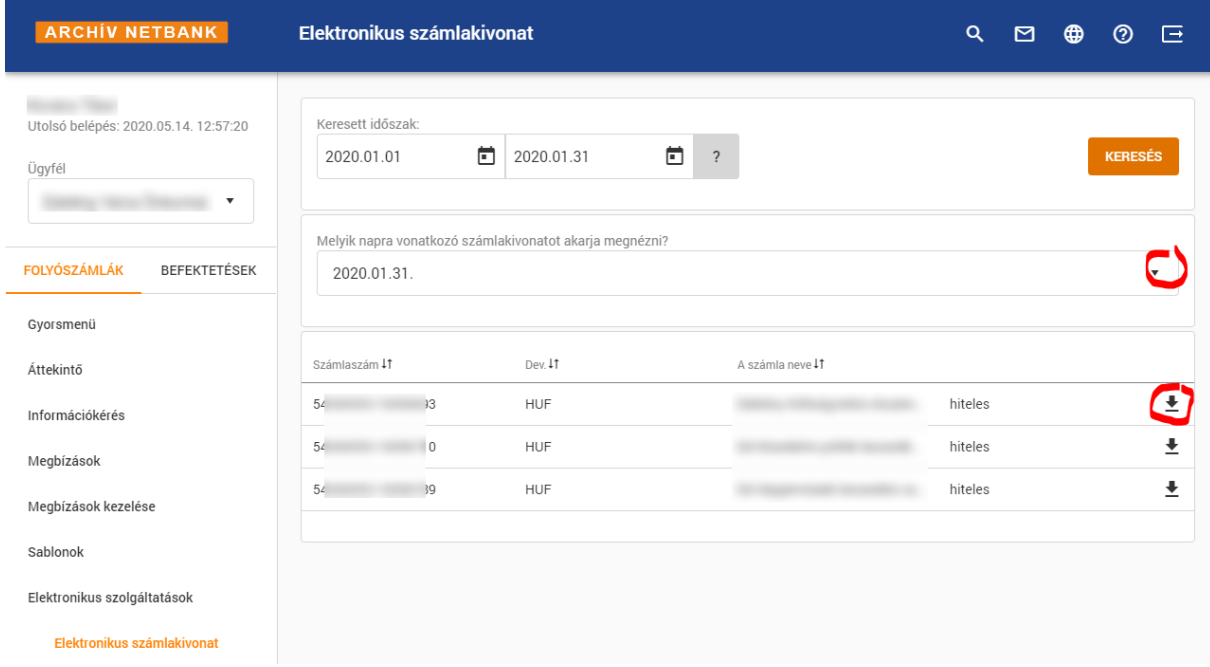

A kivonatokat tartalmazó táblázatban a sor végén található letöltő ikonra ( $\pm$ ) kattintva lehet a kivonatot megtekinteni, illetve lementeni.

## **Könyveléshez szükséges adatfájl (STM, CAMT, stb.) letöltése**

Információkérés → Számlakivonat

A "Keresett időszak" kezdete/vége mezők kitöltése után nyomja meg a "Keresés" gombot.

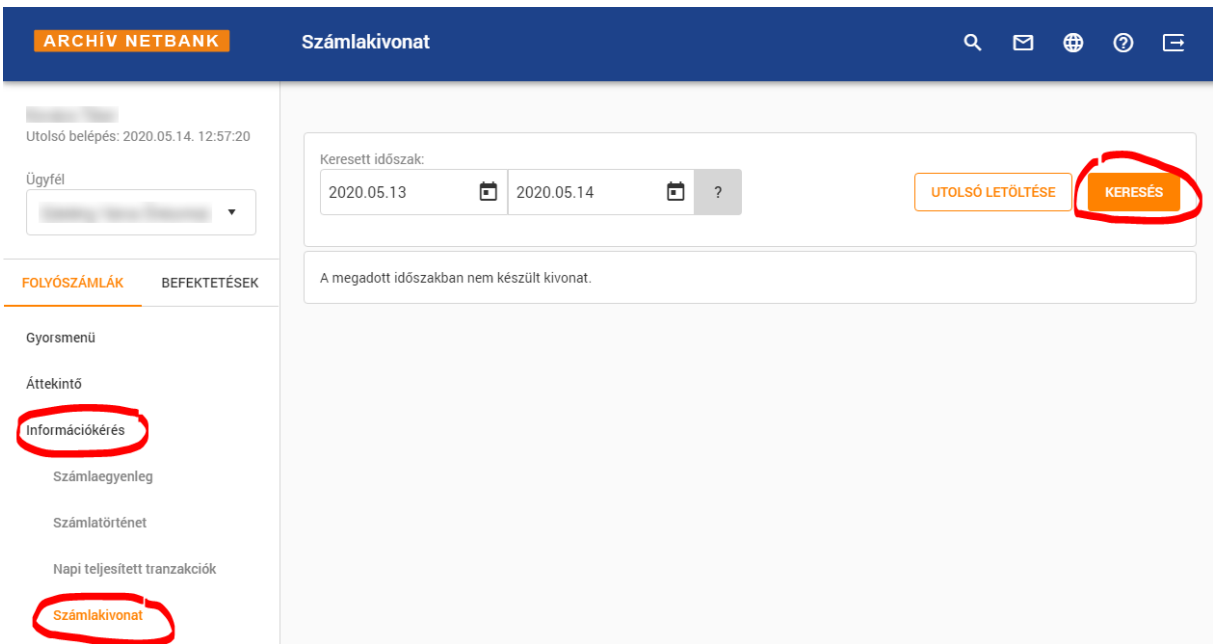

Ezt követően kiválasztható, hogy a megadott időszakban készült kivonatok közül melyik napot akarjuk megnézni. A kiválasztott nap alatti táblázatban látszik, hogy aznap mely számlákon volt forgalom.

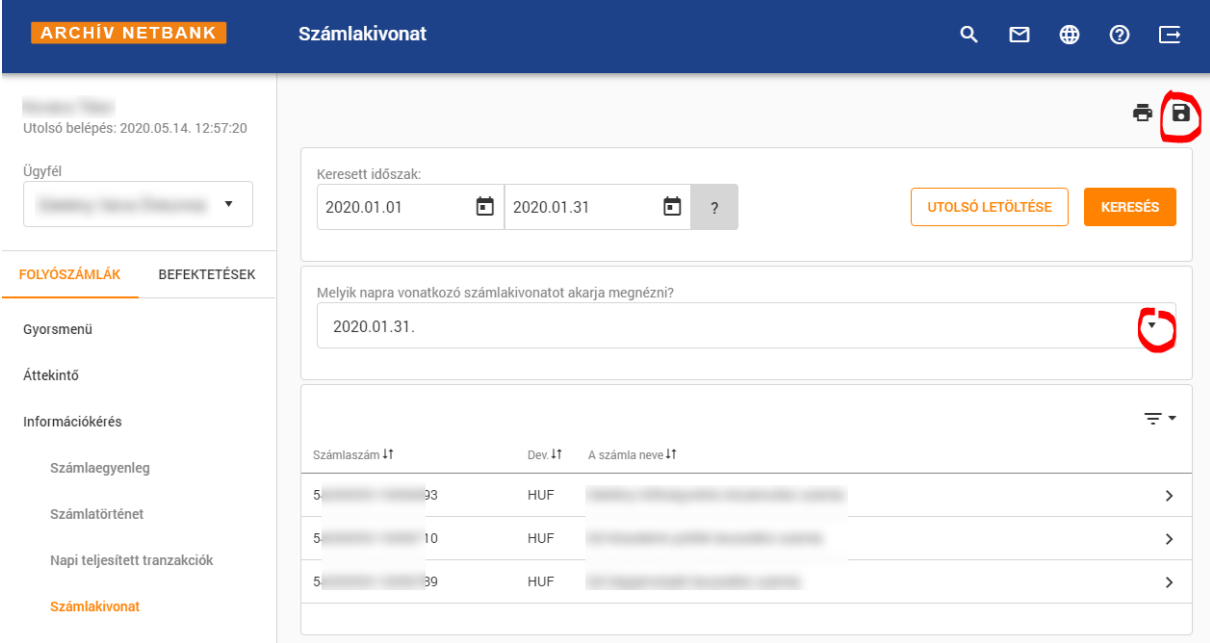

A jobb felső sarokban található "floppy" ikonra kattintva lehet elmenteni az adott nap (időszak) forgalmát.

STM formátumban mentéshez a "Text formátum"-ra kell kattintani.

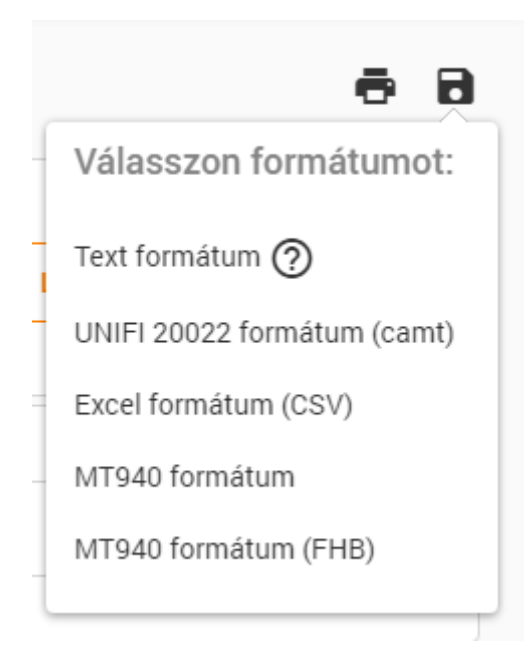

### **Postai csekk képek letöltése**

Információkérés  $\rightarrow$ Értesítők

A "Keresett időszak" kezdete/vége mezők kitöltése után nyomja meg a "Lekérés" gombot.

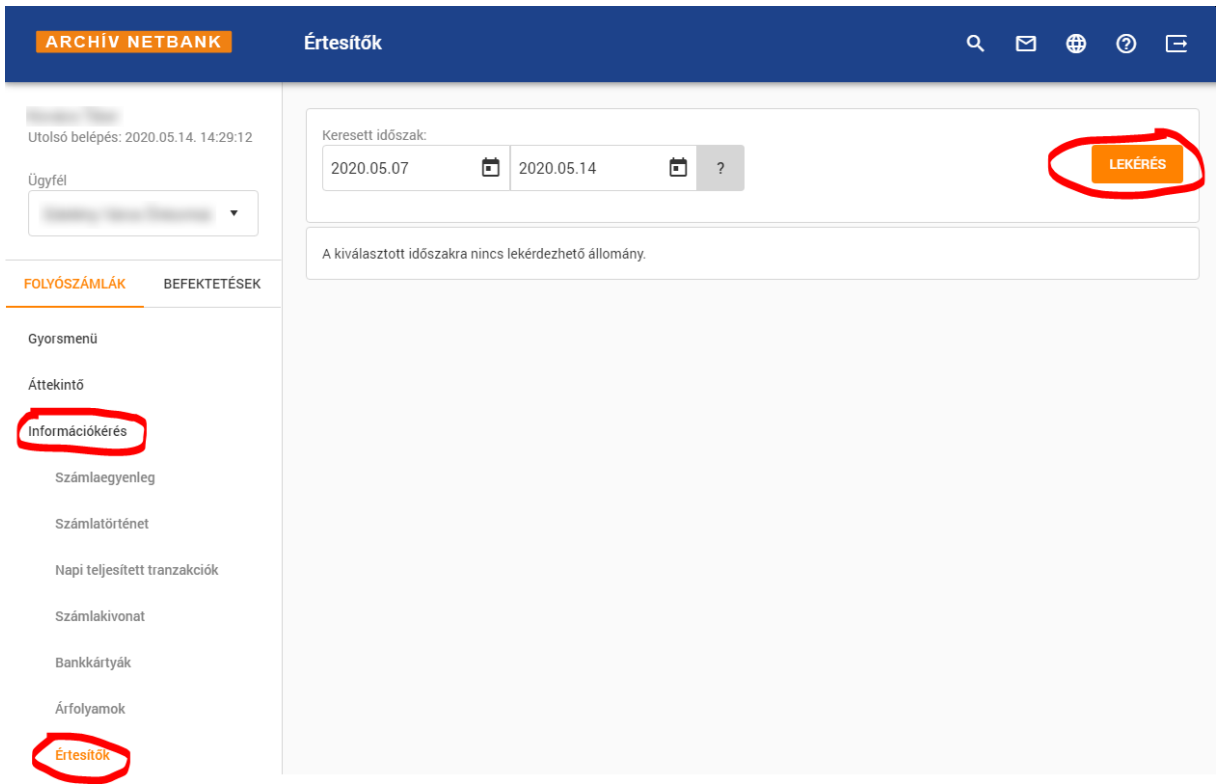

A következő képernyőn láthatóak azok a napok, amelyeken – a megadott időszakon belül – volt csekk befizetés.

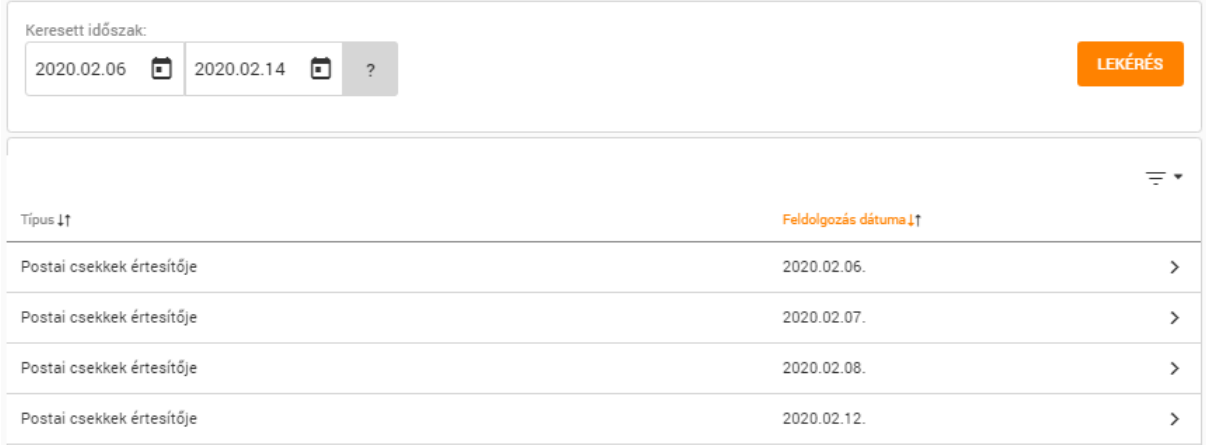

A napot kiválasztva megjelennek azok a számlák, amelyekre azon a napon történt csekk befizetés. A képernyőn látszik a számla száma, neve, a számlán jóváírt csekkes tételek száma, illetve az összeg.

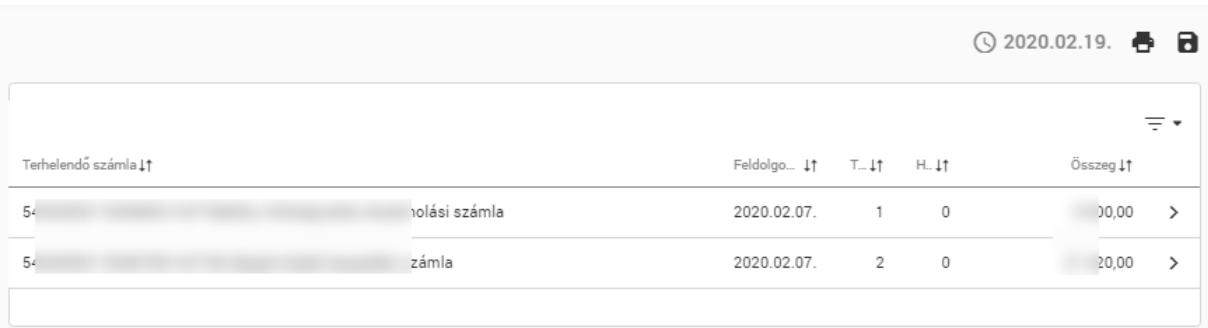

Egy sorra kattintva megjelennek az adott számlán könyvelt tételek részletei. A sorok végén található "letöltő" ikonra ( $\overline{\bullet}$ ) kattintva lehet az egyes befizetésekhez tartozó csekk képeket megnézni/lementeni.

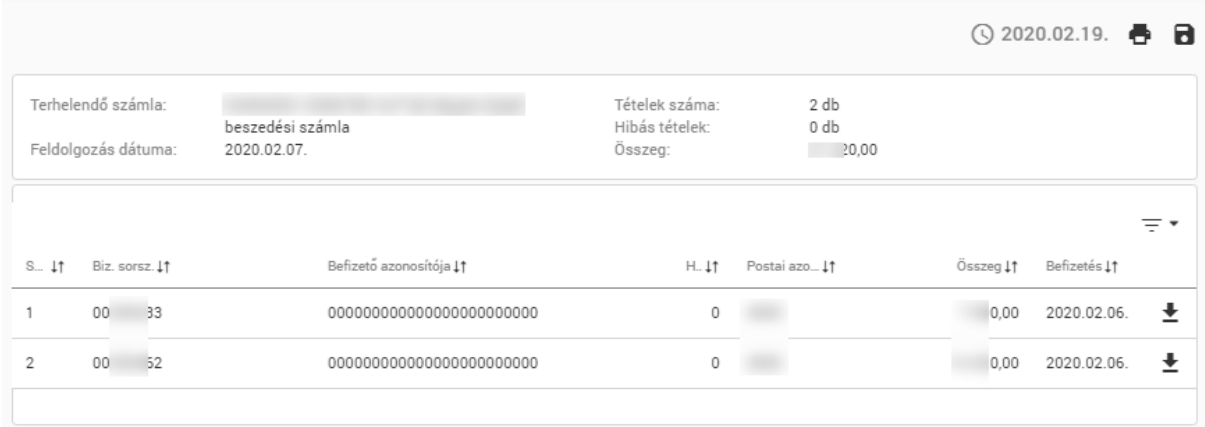

# **Tranzakció/időszaki forgalom megtekintése egy adott számlán**

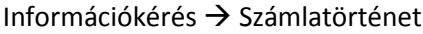

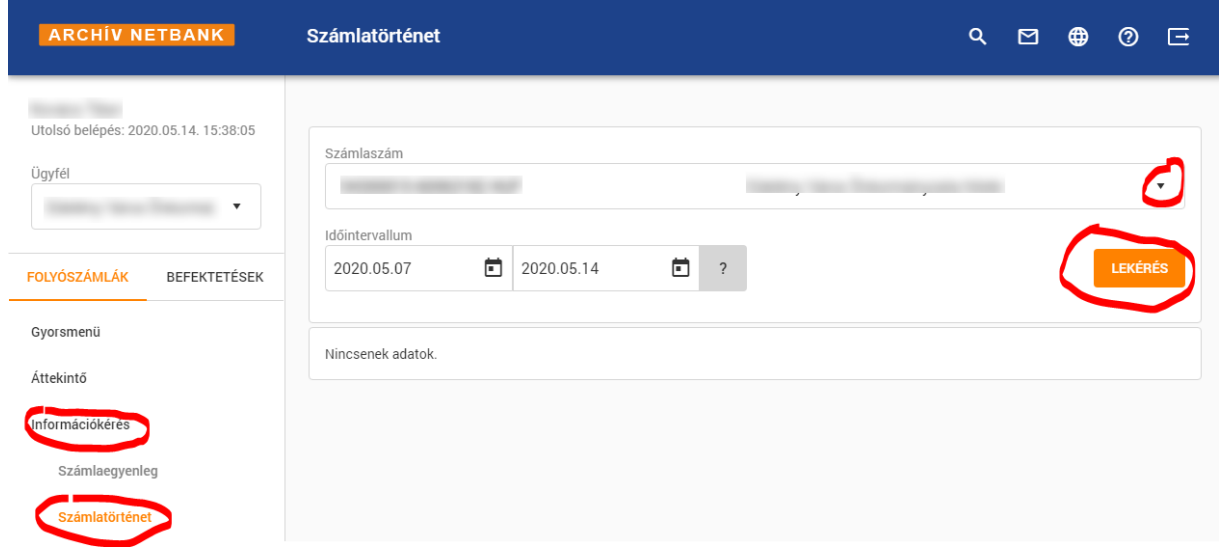

A számlaszám kiválasztása, az időintervallum megadása és a Lekérés gomb megnyomása után megjelennek az adott számla adatai, illetve az időszak forgalma.

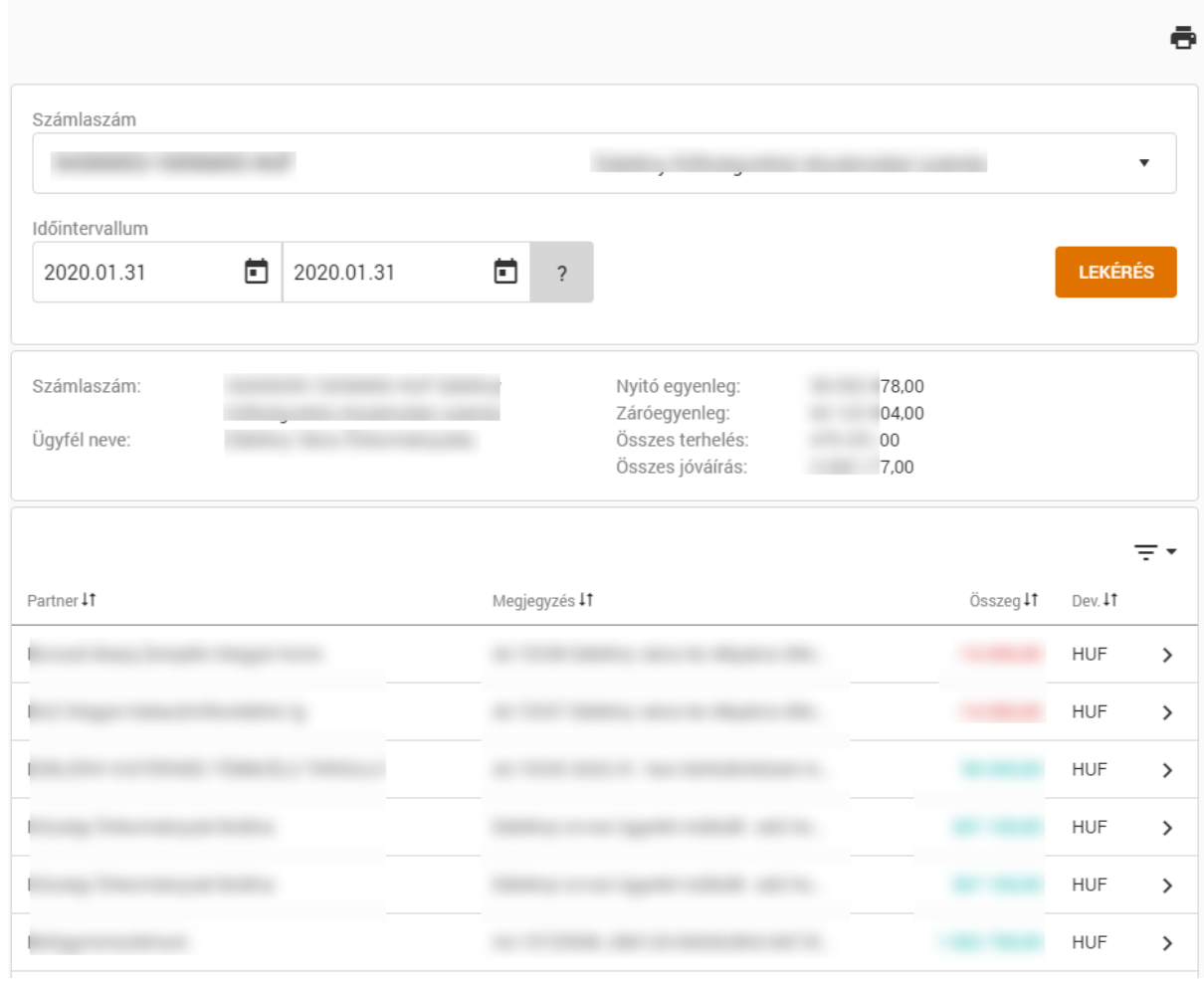

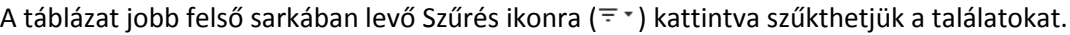

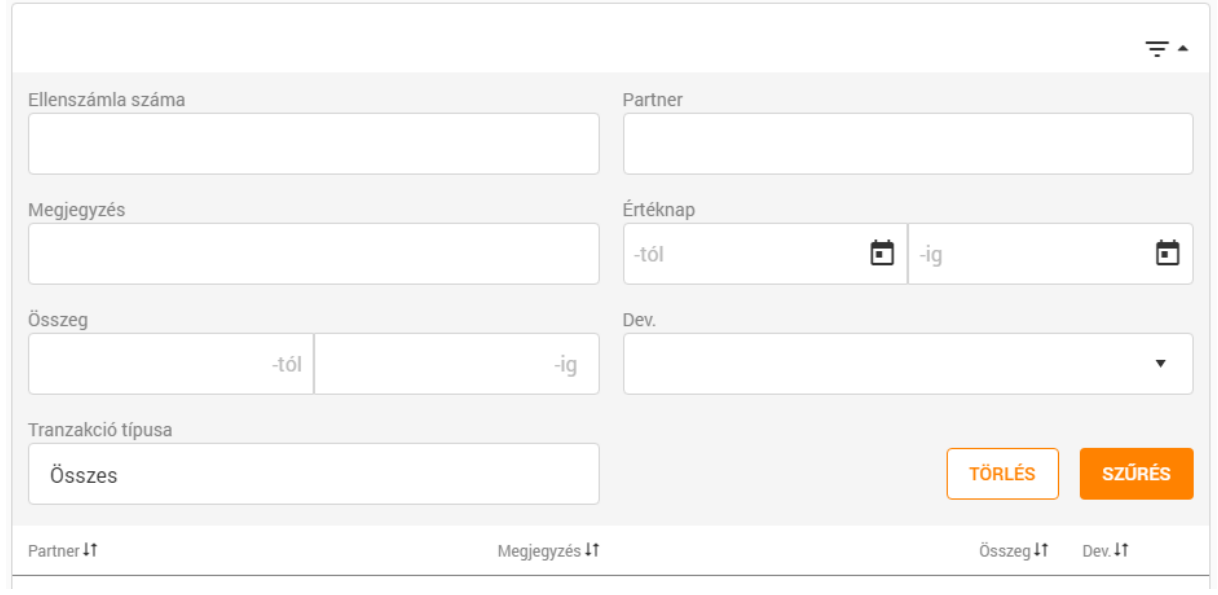

Az egyes sorokra kattintva megnézhetők az adott tranzakció részletes adatai is.

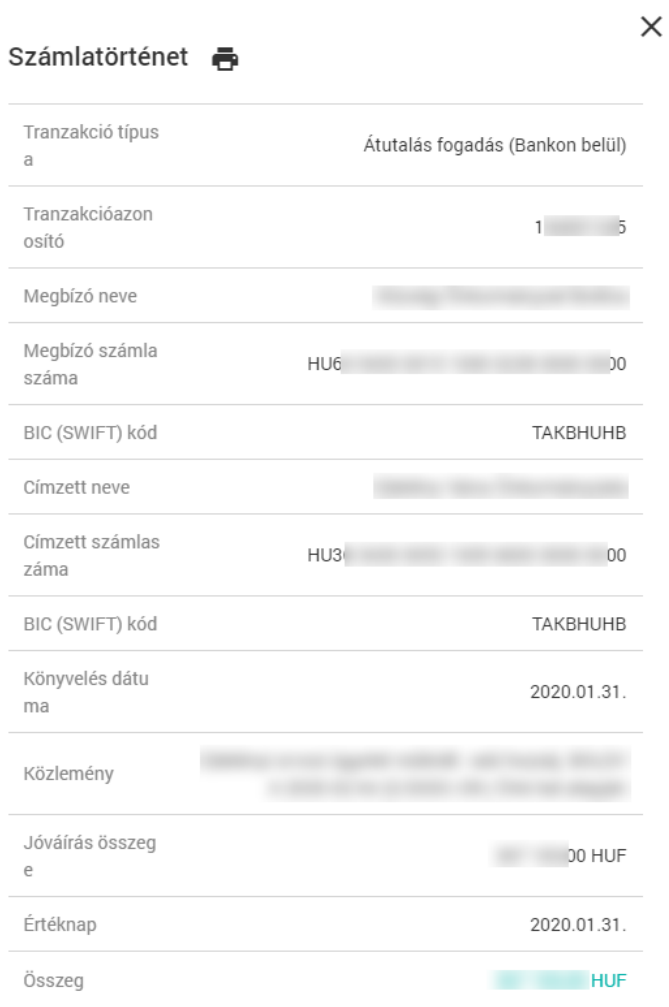